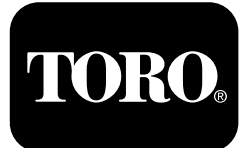

**X25 GeoLink®-precisionssprutsystemsats Programvaruversion 4.04**

**Quick Start Guide**

#### **Kontakta Toro NSN på 1-844-GEOLINK (1-844-436-5465) eller via GeoLinkNSNTech@toro.com.**

**Obs:** Skärmen är i STANDARDLÄGET efter uppstart. Se GeoLinks *bruksanvisning* för information om hur du ändrar läge.

**Obs:** Använd maskinens tändningsnyckel för att sätta på eller stänga av skärmen, mottagaren och sektionsstyrningen.

#### **Använda pekskärmen**

Sprutinformation visas på skärmen när du trycker på de enskilda ikonerna för att aktivera dem.

- •Tryck på en ikon på skärmen för att se vad som visas på skärmen.
- •Tryck på en ikon för att välja en funktion och se de relaterade alternativen.
- •Tryck på de alternativ du behöver och tryck på den gröna kryssrutesymbolen för att se den nya skärmen.

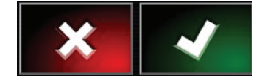

**Figur 1**

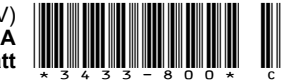

<span id="page-1-0"></span>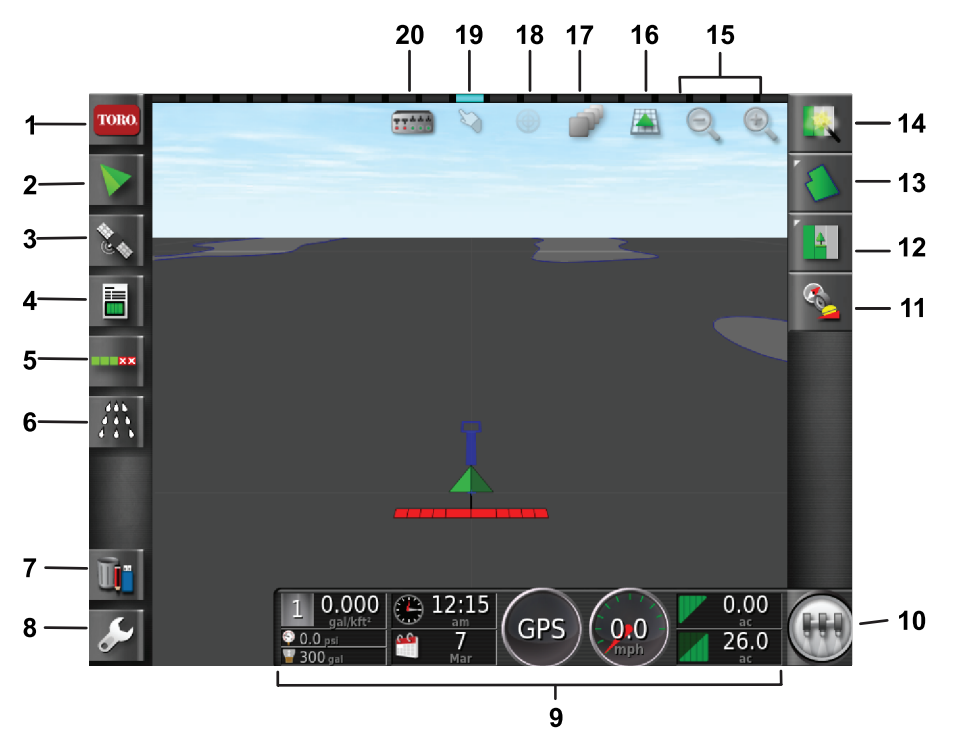

g294048

g294615

**Figur 2** Startskärmen för standardläget visas

- 1. Systeminformation 6. Sprutreglage 11. Mottagarkalibrering 16. Skärmvy
- 
- 

ning

- 
- 5. Automatisk sektionsstyr-
- 
- 
- 4. Jobbinformation 9. Skärmens instrumentpanel 14. Snabbstart 19. Gränsval
	- 10. Huvudomkopplare 15. Zoomkontroller 20. Sektionsvisning
- 2. Vägledning 7. Lagerhantering 12. Jobbmeny 17. Kartlager
	-
	-
	-
- 
- 
- 3. GPS 6. Inställningar 13. Fältmeny 18. Mittkartvy
	-
	-

#### **Identifiera programvaruversionen**

Tryck på Toro-ikonen i skärmens övre vänstra hörn för att visa programvaruversionen.

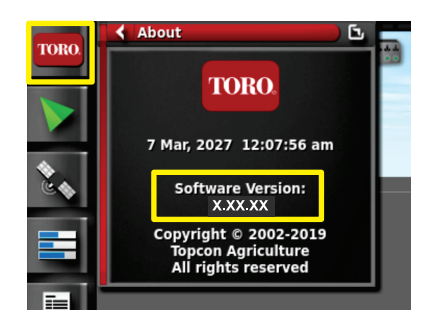

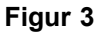

# **Använda snabbstarten**

Tryck på snabbstartsikonen (Figur 2) så ledsagar en guide dig genom stegen i den här handboken.

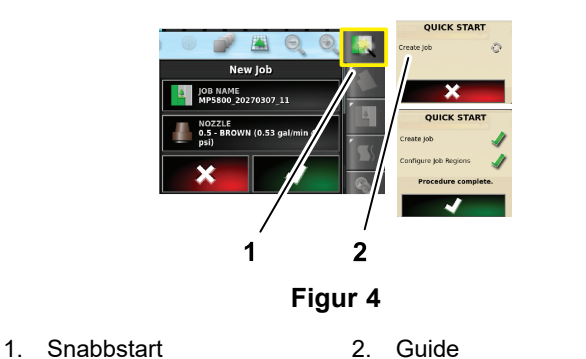

## **Skapa ett fält**

**Obs:** Skapa ett separat fält för varje egendom. Varje fält kan innehålla flera gränser.

- 1. Tryck på fältmenyikonen.
- 2. Tryck på ikonen för nytt fält.
- 3. Tryck på Field Name (fältnamn), skriv in fältnamnet och tryck på den gröna kryssruteikonen ([Figur](#page-2-0) 5).
- 

g294808

<span id="page-2-0"></span>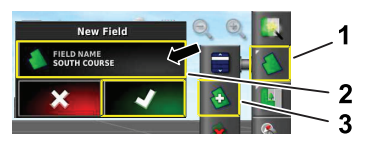

**Figur 5**

- 1. Fältmeny 3. Nytt fält
- 2. Fältnamn

# **Skapa en ny fältgräns**

**Obs:** Gränsen dras vid utsidan av mitten på vänster framhjul.

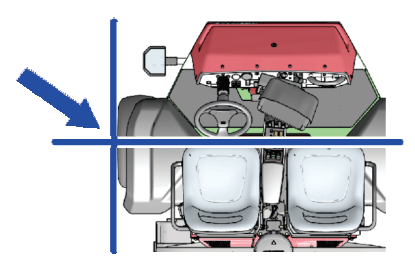

**Figur 6**

- 1. Kör till fältområdet på arbetsplatsen.
- 2. Tryck på fältmenyikonen.

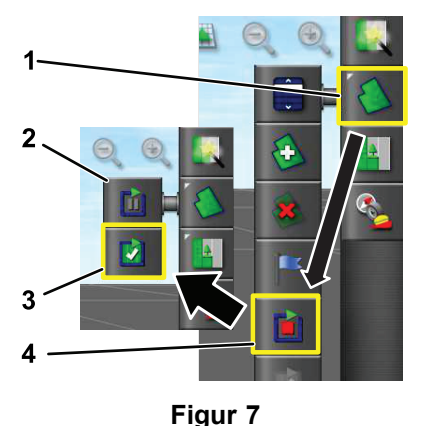

g294470

g294392

g294047

- 
- 1. Fältmeny 3. Avsluta inspelning
- 2. Pausa inspelning and 4. Spela in gräns
- 
- 3. Tryck på ikonen Spela in fältgräns.
- 4. Kör maskinen runt hela gränsen.
- 5. När du har kommit tillbaka till gränsens början trycker du på ikonen Avsluta inspelning.

## **Namnge och kategorisera en fältgräns**

**Obs:** De gränser som du skapar och sparar är endast korrekta och repeterbara om gränsen skapas med hjälp av RTK-korrigering.

1. När du har skapat en gräns håller du fingret på gränslinjen.

- 2. Ta bort fingret från skärmen när gränslinjen markeras, så öppnas menyn för gränsredigering.
- 3. Tryck på Name (namn), skriv in gränsnamnet och tryck på den gröna kryssruteikonen.
- 4. Tryck på Region Type (områdestyp) och välj categorized region (kategoriserat område), work region (arbetsområde), exclude region (uteslut område) eller disabled (inaktiverad).
- 5. Tryck på Category (kategori) och välj en förinställd kategori eller skapa en ny kategori.
- 6. Tryck på den gröna kryssruteikonen

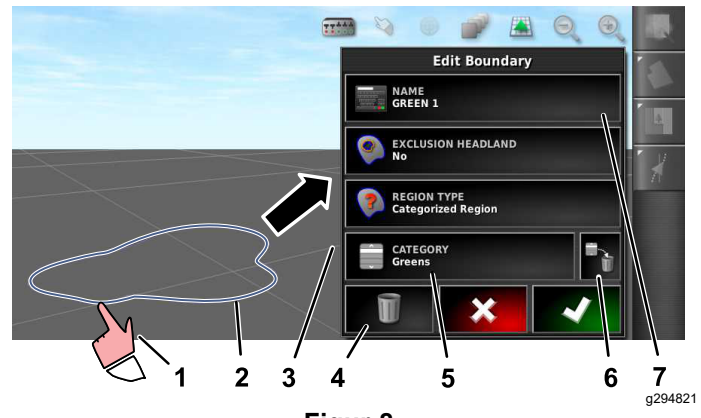

#### **Figur 8**

- 1. Markera gränsen med fingret 5. Kategori
- 2. Gräns 6. Ta bort kategorin
- 3. Menyn för gränsredigering 7. Gränsnamn
- 4. Ta bort gräns

### **Ställa in produkt- och tankvolym**

**Obs:** Se till att måttenheten är korrekt för din användning. Se Välja rätt måttenhet i GeoLinks *bruksanvisning*.

- 1. Fyll grässprutans tank med rent vatten.
- 2. Tryck på ikonen för spruthastighetsstyrning och expandera minivyn för hastighetsstyrning [\(Figur](#page-3-0) [9](#page-3-0)).
- 3. Tryck på Select Product (välj produkt).
- 4. I popup-fönstret trycker du på Product Name (produktnamn) och väljer en programmerad produkt eller en ny produkt.
- 5. När du trycker på New Product (ny produkt) och sedan den gröna kryssruteikonen påbörjas inställningsguiden för nya produkter.
- 6. I fönstret för inställning av nya produkter trycker du på ikonen för anpassning av produkter och sedan högerpilen.
- 7. Tryck på Product Name (produktnamn), skriv in det nya produktnamnet via popup-tangentbordet,

<span id="page-3-0"></span>tryck på den gröna kryssrutan och sedan på högerpilen.

- 8. Tryck på ikonen för hastighetssteg, skriv in mängden som du vill öka tillämpningshastigheten med och tryck på den gröna kryssruteikonen.
- 9. Tryck på ikonerna för produkthastighet 1 eller 2, skriv in tillämpningshastigheten för produkten och tryck på den gröna kryssruteikonen och sedan på högerpilen.
- 10. I popup-fönstret för sparande av produktinställningar trycker du på den gröna kryssruteikonen.
- 11. I popup-fönstret för påfyllning av tanken trycker du på Yes eller No för att välja den nya produkten för spruttanken.

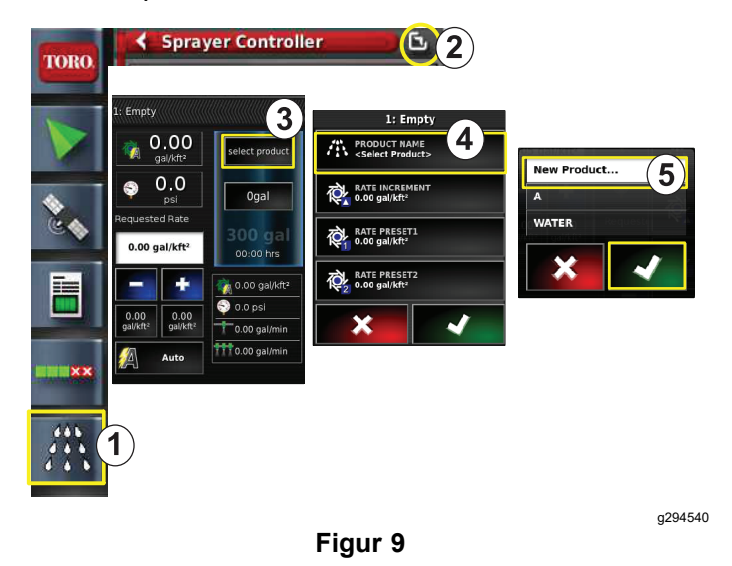

- 1. Spruthastighetsstyrning 4. Produktnamn
- 
- 2. Expandera 5. Ny produkt (inställning)
- 3. Välj produkt
- 

## **Spruta inom en gräns**

- 1. Tryck på jobbikonen på skärmens högra sida (Figur 11).
- 2. Tryck på jobbets namn (Figur 11).

**Obs:** Endast för sprutsystem 1750: kör ventilbalansguiden innan du väljer ett munstycke.

- 3. Tryck på rätt munstycke (Figur 12).
- 4. Expandera skärmen Auto Section Control (ASC) Configuration och tryck på ASC ON ([Figur](#page-4-0) 13).
- 5. Ange vilken typ av arbetsområde (Figur 10) som ska besprutas (fairway, green, tee osv.).
- 6. Välj de uteslutna områden som du inte ska bespruta (bunkrar, träd, riskområden osv.) enligt Figur 10.

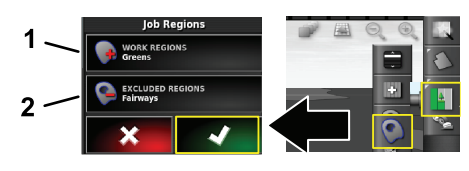

#### **Figur 10**

- 1. Välj arbetsområden 2. Välj de uteslutna områdena
- 7. Tryck på ikonen för huvudomkopplaren (endast Multi Pro 5800).
- 8. När du vill börja spruta trycker du på huvudomkopplaren så att den är i läget ON ([Figur](#page-4-0) 16).
- 9. Sätt sektionsomkopplarna (som sitter mellan sätena) i läget ON ([Figur](#page-4-0) 16).

**Obs:** Maskinen börjar spruta när den kommer in på angivet sprutområde.

**Obs:** Spruta i en lämplig hastighet för den önskade tillämpningshastigheten och maskinens munstycken. Se *Munstycksguiden*.

## **Spruta i stillastående läge**

- 1. Tryck på jobbikonen längst upp till höger på skärmen (Figur 11).
- 2. Tryck på ikonen Nytt jobb.

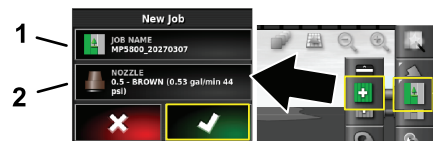

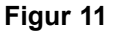

1. Ange ett nytt namn 2. Välj munstycket

g294394

g294466

3. Skriv in ett nytt namn för jobbet.

**Obs:** Endast för sprutsystem 1750: kör ventilbalansguiden innan du väljer ett munstycke. Se GeoLinks *bruksanvisning*.

4. Välj rätt munstycke.

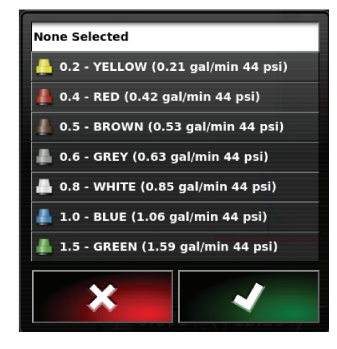

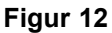

5. Expandera minivyn för Auto Section Control Configuration (ASC) och tryck på ASC OFF.

g294469

<span id="page-4-0"></span>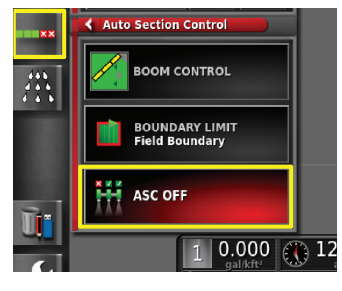

**Figur 13**

**Obs:** På skärmen visas de områden du ska bespruta i ljusgrått, medan områden som inte ska besprutas visas i mörkgrått. Om allting på skärmen är ljusgrått kan hela området besprutas.

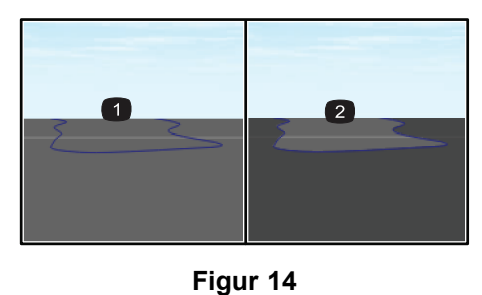

g294061

g294468

g294467

- 1. ASC OFF 2. ASC ON
- 6. Expandera minivyn för sprutstyrningen, tryck på ikonen för manuell hastighet och ange din testhastighet.

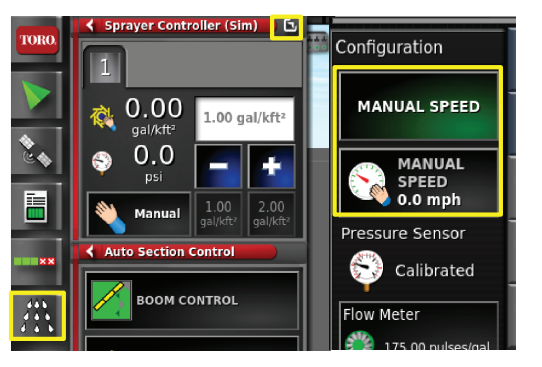

**Figur 15**

- 7. Tryck på ikonen för huvudomkopplaren (endast Multi Pro 5800), som visas i [Figur](#page-1-0) 2.
- 8. Sätt sektionsomkopplarna (som sitter mellan sätena) i läget ON (Figur 16) för att börja spruta.

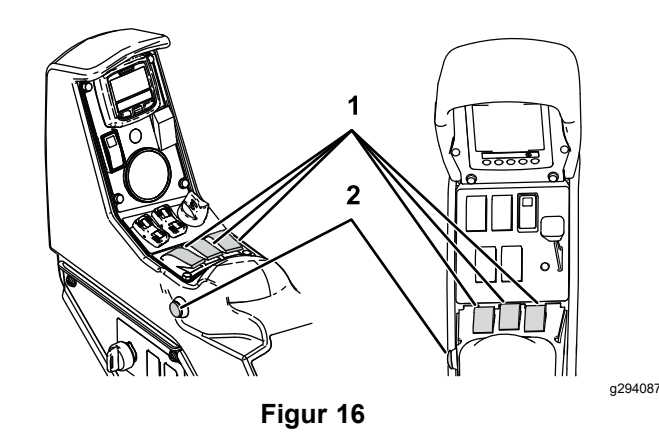

1. Sektionsomkopplare 2. Huvudomkopplare

**Obs:** Spruta i en lämplig hastighet för den önskade tillämpningshastigheten och maskinens monterade munstycken. Se *Munstycksguiden*.

# **Anteckningar:**

# **Anteckningar:**

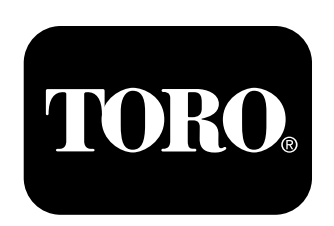

#### **Count on it.**